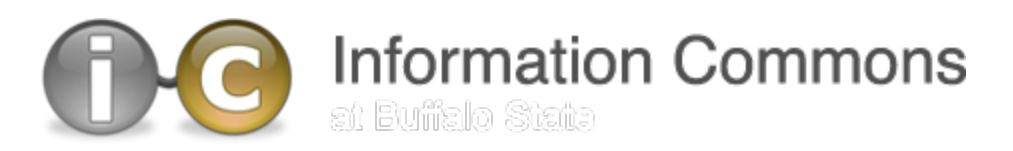

## **How To: Encrypt an Office 2011 for Mac file**

The instructions below explain how to encrypt Microsoft Office 2011 for Mac files containing sensitive information (such as Social Security numbers or health information).

## **Sharing the Password**

The type of encryption described below requires assigning a password that must be known by anyone who will read/edit the encrypted document. Unlike a logon password, *this password has to be shared*.

**Caution!** When you create a password for a document, write down the password and keep it in a secure place. If you lose the password, you won't be able to access the document.

Then, you must consider how you will share it.

- 1. **Verbally is best**. If possible, communicate the password verbally, such as over the phone or in person in a closed meeting.
- 2. **By e-mail (only if necessary)** If you must use e-mail to transmit the password, take these precautions:
	- a. Put the password in a *separate* e-mail message, separated in time if possible. Never send the password in the same e-mail with the encrypted file.
	- b. Be *certain* of the e-mail addresses to which you send the password. If you send the password to the wrong parties, you could be responsible for causing a breach of information.
	- c. Do not use the word "password" in the subject of the e-mail or the body of the message.
	- d. Do not state what document the password goes with. The message can be as simple as "Use this to open the document we are working on: XXXXXXX."

## **Encrypting an Office 2011 for Mac file**

- 1. Open the Microsoft Office file you would like to encrypt.
- 2. From the **Word** menu, click **Preferences** and then select **Security** (under **Personal Settings**).

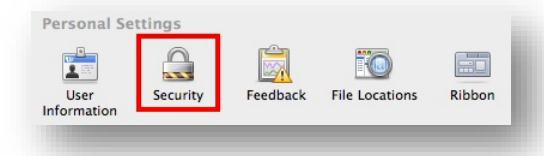

- 3. In the **Password to open** box, type a password, and then click **OK**.
- 4. In the **Confirm Password** box, type the password again, and then click **OK**. To save the password, save the file.

Prepared by: Jason P. Welborn Reviewed by: Jason P. Welborn Last Updated: September 16, 2014 Department: Computing and Technology Services

For more help on this subject contact: 878-HELP, or e-mail chd@buffalostate.edu **http://www.buffalostate.edu/cts**